# **SIBYLLA versión 7.5.**

**[http://recursos.cnice.mec.es/latingriego/Palladium/5\\_aps/esplap17.htm](http://recursos.cnice.mec.es/latingriego/Palladium/5_aps/esplap17.htm)**

**CONTROLADOR DE TECLADO PARA INTRODUCIR GRIEGO CLÁSICO CON CUALQUIER PROGRAMA BAJO WINDOWS XP, NT y SP3 UTILIZANDO FUENTES UNICODE.** 

### **Autor: JESÚS Mª QUÍLEZ BIELSA Proyecto Palladium.**

## **GUÍA VISUAL PASO A PASO: INSTALACIÓN, CONFIGURACIÓN Y USO**

### **POR JUAN-JOSÉ MARCOS GARCÍA**

[juanjmarcos@yahoo.es](mailto:juanjmarcos@yahoo.oo.es)

**PROFESOR DE LENGUAS CLÁSICAS Y AUTOR DE LA FUENTE PARA IDIOMAS CLÁSICOS ALPHABETUM UNICODE** 

[http://guindo.cnice.mecd.es/~j](http://guindo.cnice.mecd.es)mag0042/alphabet.html

Plasencia. España 15 Junio 2005

# **CONTENIDO**

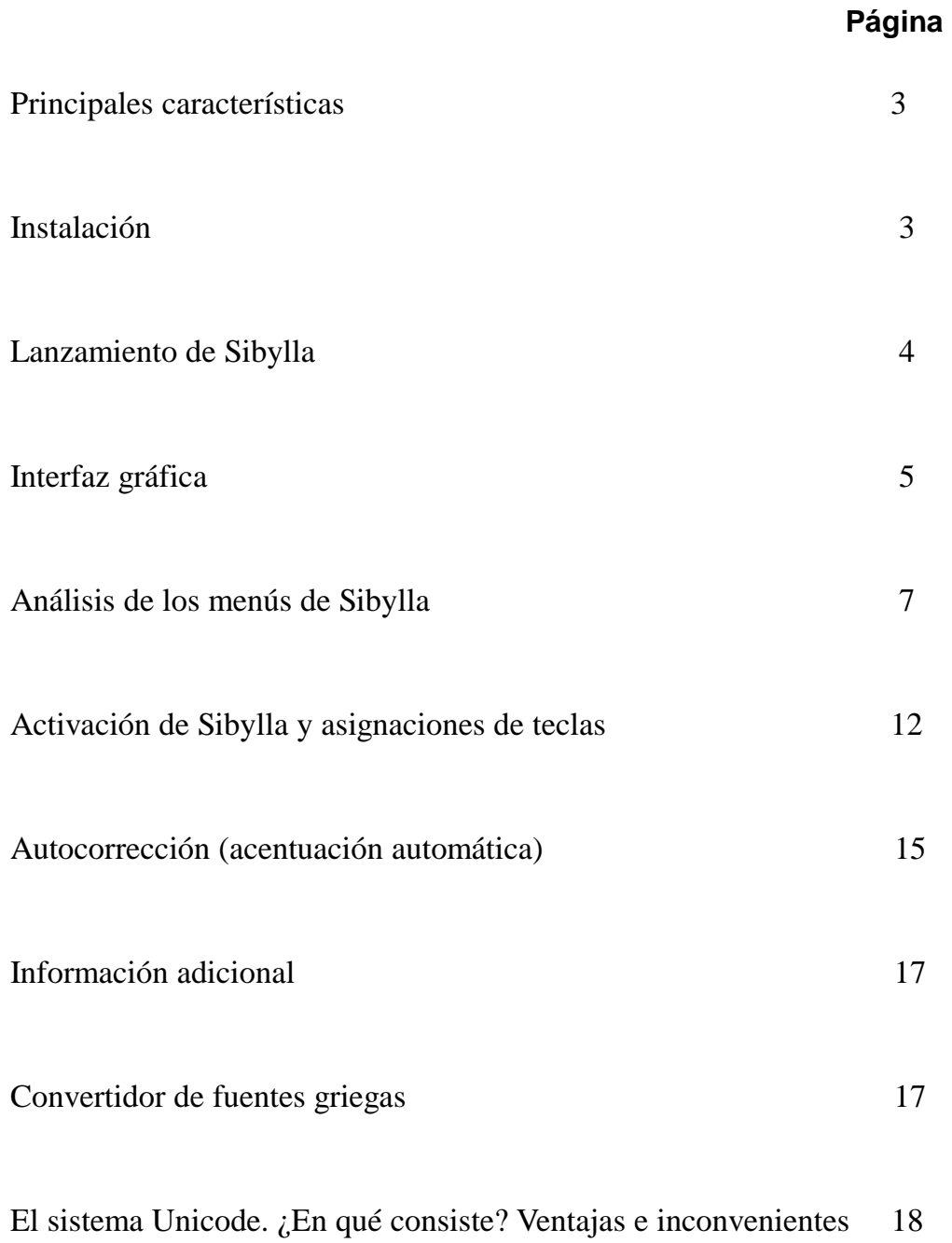

### **PRINCIPALES CARACTERÍSTICAS**

El programa denominado SIBYLLA es un controlador de teclado que permite introducir griego clásico utilizando fuentes Unicode en cualquier programa que funcione bajo Windows: procesadores de texto, bases de datos, presentaciones, correo electrónico etc. Al igual que otros de su categoría lo que hace este programa es hacerse con el control de nuestro teclado y sustituir los signos latinos por los correspondientes griegos. Así, al pulsar la tecla correspondiente a la letra "A", por ejemplo, si tenemos activado el programa hará que aparezca en nuestra pantalla la alfa griega.

Las consonantes dobles se pueden lograr, o bien directamente pulsando las teclas asignadas a ellas, o mediante el tecleado de las letras k+s o p+s respectivamente.

También se puede configurar el programa para que introduzca un espíritu cuando una palabra empiece por vocal o ro. Igualmente está disponible la posibilidad de que coloque la forma adecuada para la sigma final y una iota suscrita tras vocal larga.

Si lo deseamos, los números normales son sustituidos por sus equivalentes griegos con sólo pulsar tras la cantidad deseada la barra espaciadora.

Permite así mismo introducir los diferentes diacríticos de forma muy sencilla y, si lo deseamos, podemos activar un diccionario de autocorrección que permitirá acentuar de forma automática las palabras más usuales recogidas en una base de datos que recoge más de 51.000 formas correctamente acentuadas.

Incorpora la posibilidad de convertir a Unicode textos escritos con antiguos sistemas y fuentes como Greek, SGreek, Graeca, Betacode etc.

También permite introducir vocales latinas con cantidad breve o larga. Por si todo esto fuera poco, además está en español, es gratuito y de muy fácil manejo.

En resumen, un excelente programa que merece ser tenido en cuenta para escribir griego clásico bajo Windows, pero tenga presente que sólo funciona con Windows NT y XP. Sibylla es una versión muy mejorada del programa Graphè, también del mismo autor.

### **INSTALACIÓN**

Lógicamente, lo primero que hemos de hacer es descargar el programa. Para ello vamos a **[http://recursos.cnice.mec.es/latingriego/Palladium/5\\_aps/esplap17.htm](http://recursos.cnice.mec.es/latingriego/Palladium/5_aps/esplap17.htm)**

y pulsamos sobre el enlace correspondiente a la opción que deseemos, o bien conseguir el programa en un sólo fichero, o bien dividido en 5 partes para que lo podamos guardar en varios diskettes.

El programa es voluminoso, más de 6 megas en formato comprimido zip.

Previo a la instalación deberemos extraer los archivos, bien con el soporte nativo que incorpora Windows XP o con un programa específico como puede ser WinZip.

Una vez descomprimido, el programa está compuesto por 54 archivos. Buscamos uno llamado SETUP.EXE que tiene forma de ordenador con monitor y pulsamos dos veces sobre él para proceder a instalar el programa.

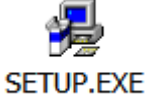

En este momento se lanza la instalación en modo gráfico de Sybilla.

Nos aparecerá la siguiente ventana de advertencia informándonos de la instalación:

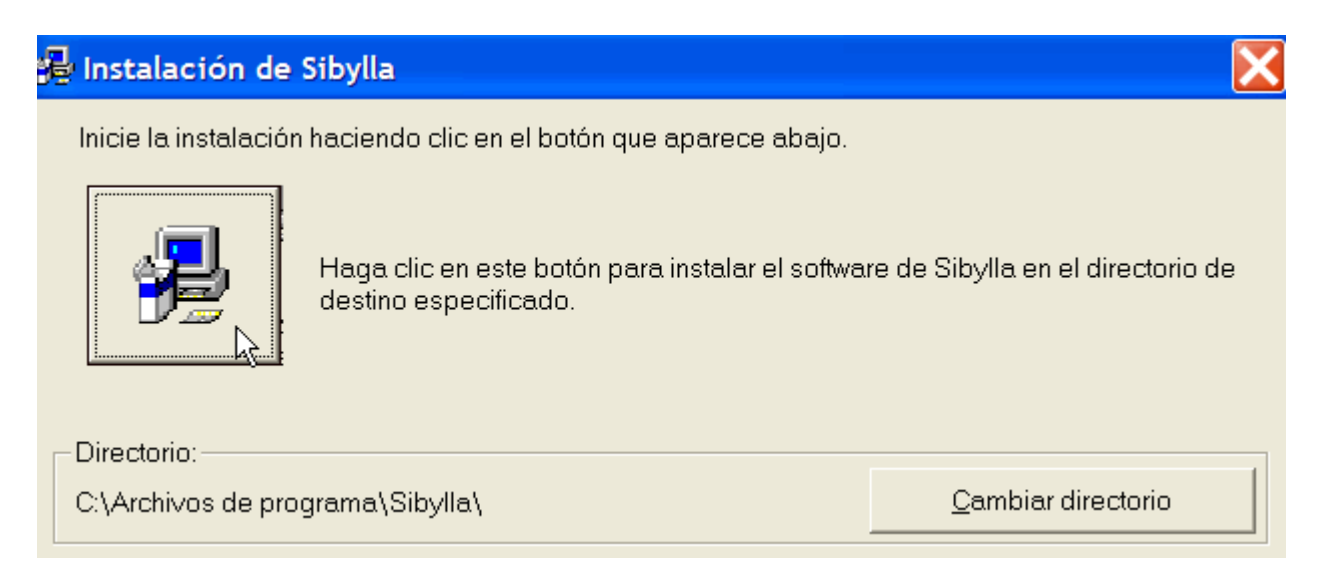

Si estamos de acuerdo, pulsamos sobre el logotipo del ordenador, comenzando así la instalación propiamente dicha.

Si no especificamos nada el directorio de destino del programa es C:\Archivos de programa\Sibylla

Tras unos segundos el programa estará instalado y listo para ser usado.

#### **LANZAMIENTO DE SIBYLLA**.

La instalación no crea un acceso directo en el escritorio, por lo que, al menos la primera vez que lo lancemos, hay que hacerlo del modo clásico, es decir Inicio/Programas/Sibylla.

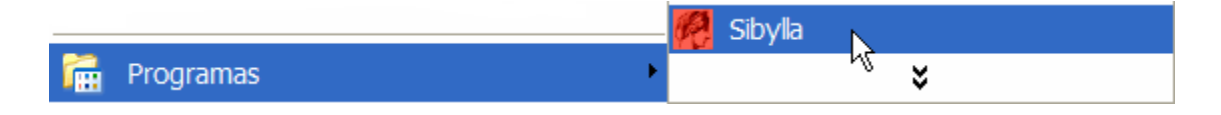

No obstante yo recomiendo crear un acceso directo en el escritorio.

Para ello simplemente pulse con el botón derecho del ratón sobre el logotipo de Sibylla, elija la opción *Enviar a* y de entre la lista la opción *Escritorio (crear acceso directo)*. De esta forma tendremos un fácil acceso al programa pues en nuestro escritorio nos aparecerá el logotipo del programa y al hacer doble click sobre él se lanzará la aplicación.

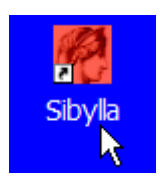

### **INTERFAZ GRÁFICA DEL PROGRAMA SIBYLLA**.

Como el programa actúa en segundo plano, es conveniente lanzar primero la aplicación en la que queramos introducir texto en griego clásico con Sibylla. En el caso que me ocupa, la explicación la haré usando Word por ser la aplicación más usada, pero el programa funciona de la misma forma sea cual sea el programa base.

Una vez lanzado Sibylla, nos aparecerá en pantalla la siguiente ventana:

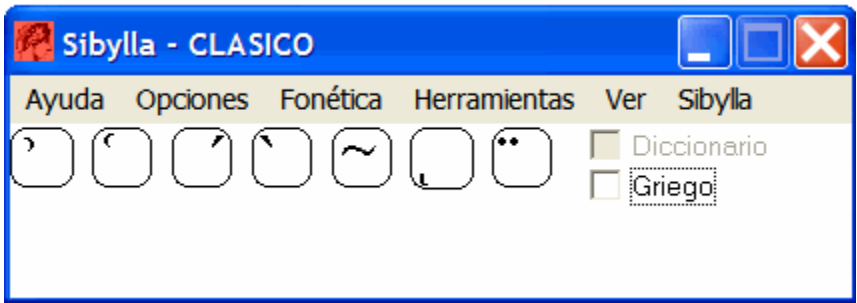

Esa es toda la interfaz gráfica del programa.

Veamos las distintas partes de que se compone:

- 1.- En la parte superior hay una serie de menús que analizaremos en el siguiente capítulo.
- 2.- Debajo de los menús aparecen una serie de teclas con los diferentes diacríticos.
- 3.- En la parte derecha aparecen dos casillas que vienen desmarcadas por defecto. Una que dice Griego y otra con la leyenda Diccionario y que está sombreada.

Realmente el programa aún no está activado para escribir griego, para hacerlo hay que marcar con el puntero del ratón la casilla Griego. Sólo entonces podremos producir texto en griego clásico. Su funcionamiento y asignación de teclas a los distintos caracteres griegos lo explicaré más adelante.

Sibylla es bastante conservador, en el sentido de que cada vez que lo lancemos hay que marcar la casilla Griego para poderlo activar.

En mi opinión, creo que esto ha sido diseñado así para evitar que una activación fortuita produzca caracteres griegos no deseados en un documento que tengamos abierto, no obstante esto es una apreciación subjetiva por mi parte, que puede no obedecer a la verdadera intención del autor.

Por otra parte, la ventana de Sibylla es de considerable tamaño, no estando permitido el redimensionarla, por lo que es conveniente desplazarla a un lugar de la pantalla que no nos estorbe en exceso y así no dificulte la visión del programa base sobre el que va a actuar.

Vea cómo la sitúo yo para escribir en Word:

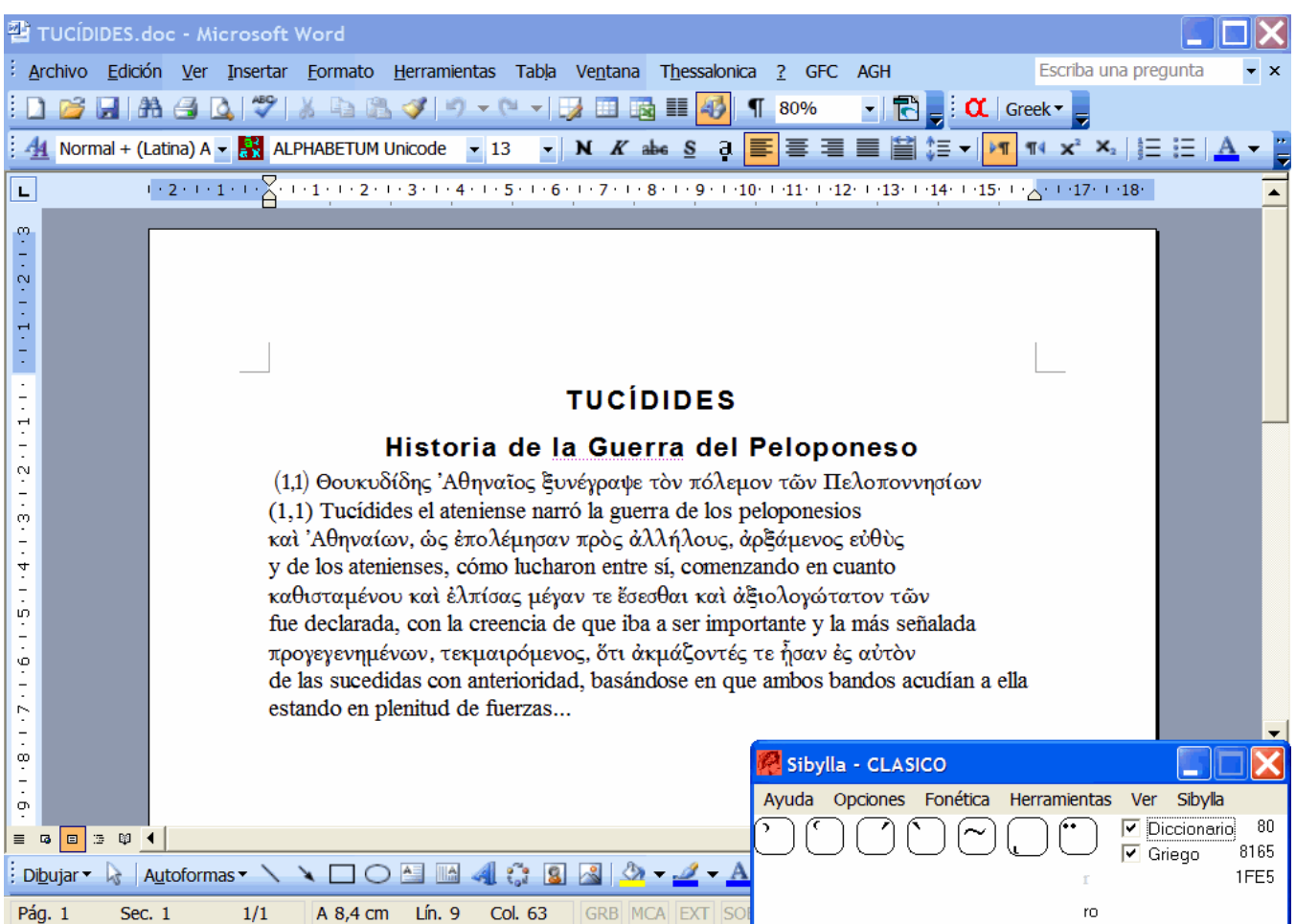

Recuerde que podemos desplazar la ventana de Sibylla y el programa recordará esa posición la próxima vez que lo active, pues el programa, una vez cerrado, guarda las configuraciones activadas anteriormente para un uso posterior.

Otra opción es dejar Sibylla únicamente como una barra, para ello pulsaremos sobre el menú Ver y elegimos la opción barra.

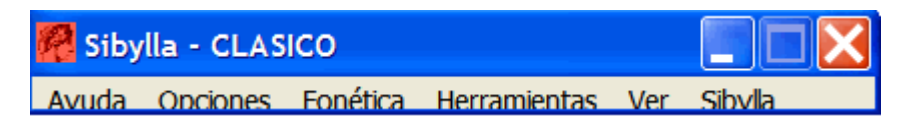

También podemos minimizar Sibylla a la barra de tareas, para ello pulsaremos sobre la raya horizontal de la parte superior derecha de la ventana, pero esto tiene el inconveniente de que no podremos ver la útil información que facilita el programa durante su uso.

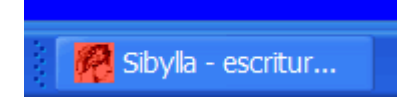

La elección sobre si dejar la ventana siempre visible, sólo barra o minimizada es una cuestión de preferencia de gusto personal de cada usuario.

### **ANÁLISIS DE LOS MENÚS DE SIBYLLA.**

Sibylla posee seis menús distintos situados en la parte superior de la ventana.

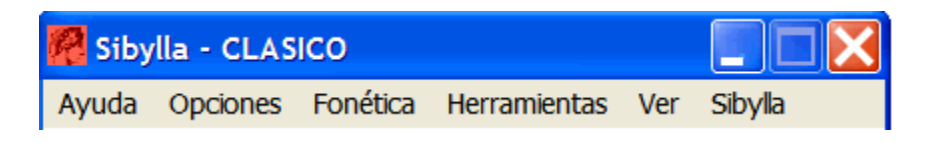

Veamos en detalle para qué sirve cada uno:

#### 1.- MENÚ **SIBYLLA**.

Al pulsar sobre él nos aparecerá la siguiente lista:

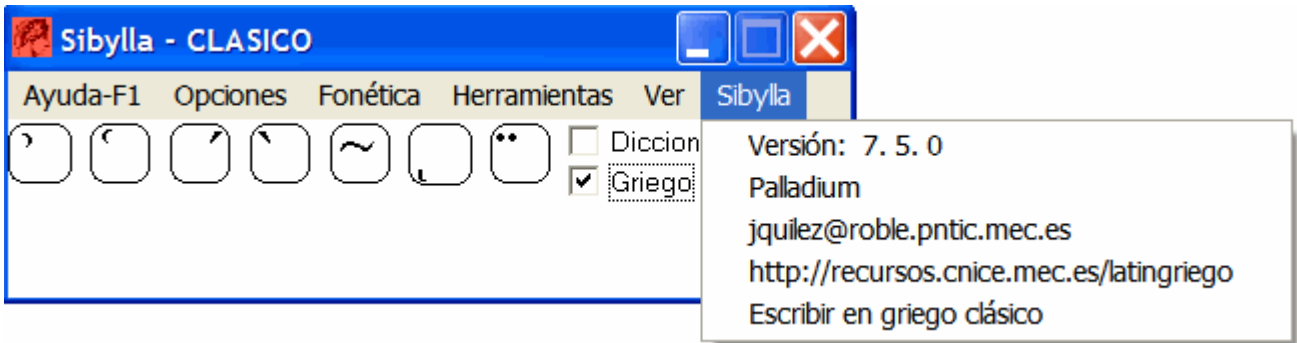

Nos informa de la versión del programa, siendo el resto de opciones enlaces al correo electrónico del autor, así como a distintas páginas web del proyecto Palladium que proporcionan información sobre la escritura del griego clásico con ordenador y otros recursos diversos relacionados con la antigüedad clásica. Recomiendo su visita.

#### 2.- MENÚ **VER**.

Como expliqué anteriormente, permite dejar la ventana de Sibylla reducida a una barra en la que se ven únicamente los menús tal como en la imagen mostrada al inicio de esta misma página.

Para activar esa vista reducida pulsamos sobre Ver y a continuación sobre barra.

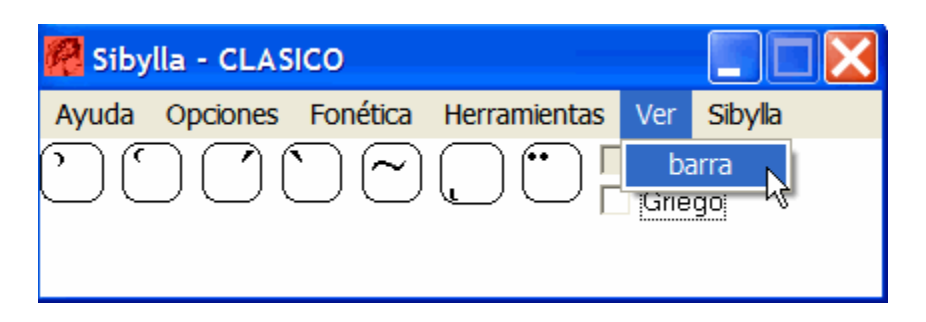

### 3.- MENÚ **HERRAMIENTAS**.

Al pulsar sobre él nos aparecerá una lista con varias opciones:

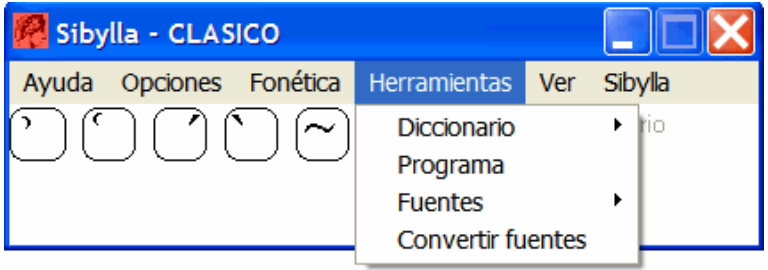

La opción **Diccionario** da acceso a una base de datos para autocorrección del griego, está subdividida a su vez en varios autores griegos. Más adelante analizaré esta opción en detalle.

La opción **Programa** permite establecer como predeterminado un programa para usar diectamente con Sibylla cada vez que se active este controlador de teclado. Esta opción es útil si solemos utilizar siempre Sibylla con la misma aplicación, por ejemplo Word. La ventaja que ofrece el establecer un programa por defecto para usar con Sibylla es que no necesitaremos seleccionar manualmente la fuente a utilizar tanto cuando se escriba con caracteres griegos como con caracteres latinos, simplemente podremos alternar entre ambos mediante la pulsación de la tecla F2. Automáticamente aparecerá el nombre de la fuente que deseemos utilizar.

La fuente a utilizar para griego y para caracteres latinos no tiene que ser la misma, si no se desea. De manera predeterminada están seleccionadas por defecto Palatino Linotype para griego y Verdana para caracteres latinos. Para cambiarlas, pulse sobre la opción **Fuentes** y posteriormente sobre **Griego**, elija de la lista la fuente que desee y pulse el botón Aceptar. Después pulse sobre **Normal** y elija la fuente que quiera para escribir caracteres latinos. Tenga presente que para elegir una fuente ha debido antes elegir un programa, en caso contrario la opción de fuentes aparecerá sombreada y no estará disponible.

#### **Imagen 1**:

Herramientas/Programa. Se elige Word de la lista y se pulsa Aceptar. Word queda predeterminado.

#### **Imagen 2:**

Herramientas/Fuentes. Griego, se elige la fuente deseada. Normal, se elige la fuente que se quiera

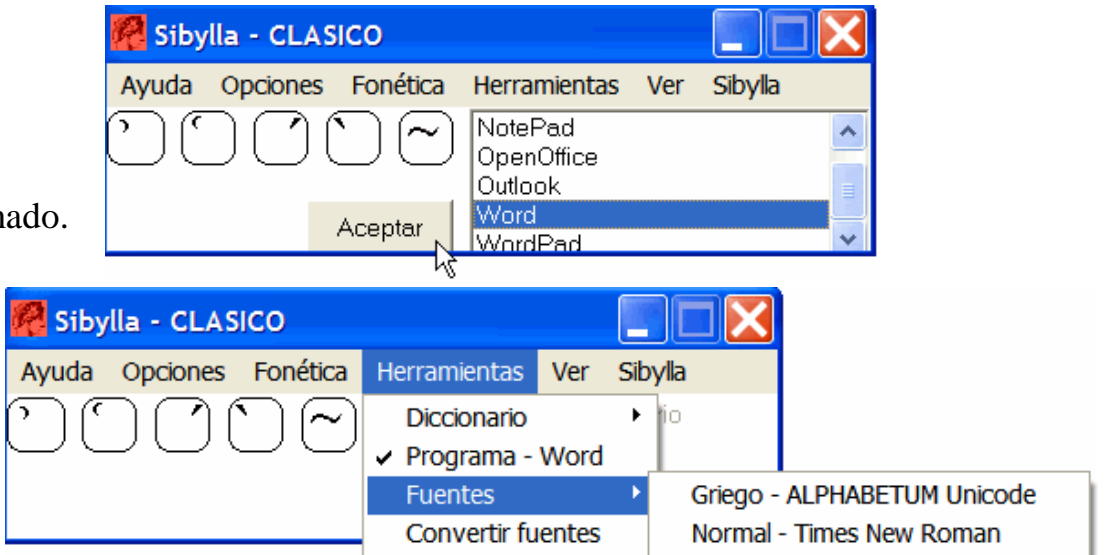

La opción **Convertir fuentes** permite cambiar a Unicode texto escrito con fuentes griegas antiguas (Graeca, Greek, Sgreek, BetaCode etc) o viceversa. Véase detalles más abajo.

### 4.- MENÚ **FONÉTICA**.

Al pulsar sobre él nos aparecerá la siguiente lista:

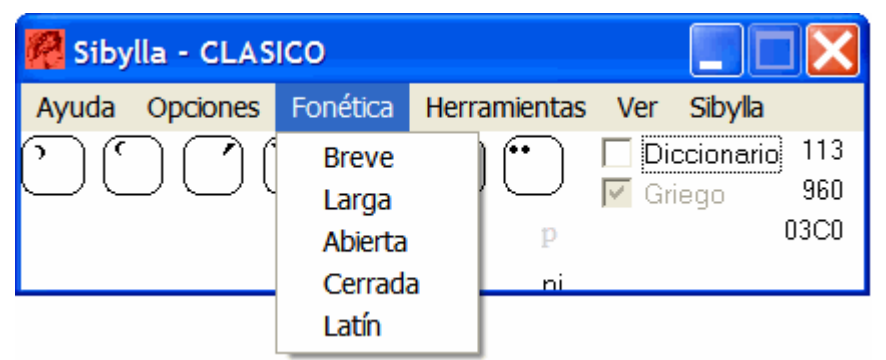

Si marcamos la opción Breve podremos introducir en nuestro texto las vocales griegas alfa, iota e ípsilon con cantidad breve  $(\check{\alpha},\check{\iota},\check{\nu})$  al pulsar sobre las teclas "a", "i" y "u". Si se marca la opción Larga obtendremos las vocales antes citadas con cantidad larga ( $\bar{\alpha}$ ,  $\bar{\tau}$ ,  $\bar{v}$ ) al pulsar sobre las teclas "a", "i" y "u".

Sólo se pueden conseguir esas vocales griegas con cantidad breve o larga debido a que Unicode aún no ha recogido en su catálogo el resto de variantes como pueden ser ómicron y épsilon con cantidad breve, o eta y omega con cantidad larga.

La opción se desactiva automáticamente después de pulsar sobre la vocal deseada, pudiéndose continuar con la introducción normal de caracteres. Si deseamos introducir otro signo con cantidad larga o breve hay que volver a marcar la casilla correspondiente.

Este menú de Fonética permite también introducir en un documento vocales latinas con cantidad breve o larga e incluso vocales con indicación de abierta o cerrada.

Si pulsa la opción Latín y al mismo tiempo Breve obtendrá al presionar las teclas "a", "e", "i", "o" y "u" de su teclado las vocales ă ĕ ĭ ŏ ŭ.

Si marca la opción Latín y al mismo tiempo Larga obtendrá al presionar las teclas "a", "e", "i", "o" y "u" de su teclado las vocales ā ē ī ō ū.

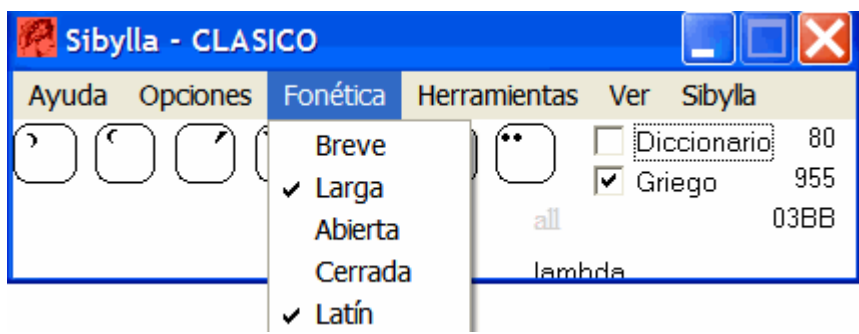

Al igual que en el caso del griego, las opciones se desactivan automáticamente tras introducir el signo deseado.

Si marca Latín y Abierta obtendrá al presionar las teclas "i" y "e" de su teclado las vocales į ę respectivamente.

Si marca Latín y Cerrada obtendrá al presionar las teclas "o" y "u" de su teclado las vocales ọ ụ respectivamente.

### 5.- MENÚ **OPCIONES**.

Al pulsar sobre él nos aparecerá la siguiente lista:

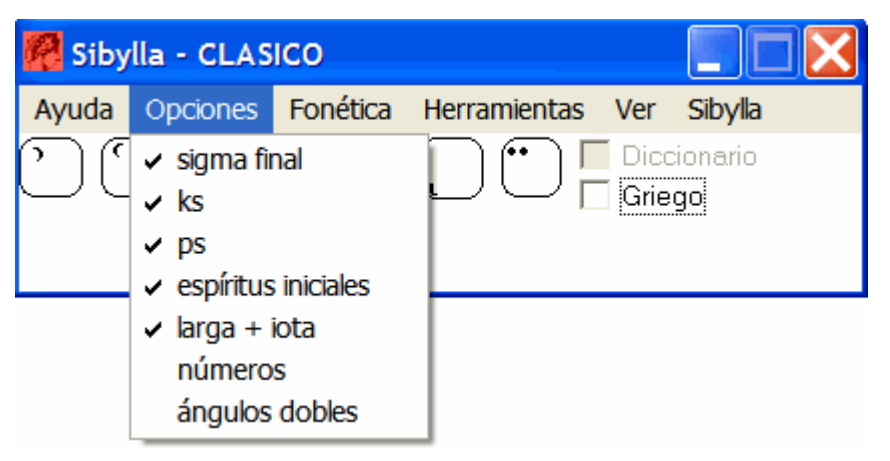

Todas las opciones que aparecen en este menú son mecanismos de sustitución que facilitan la inserción de determinados signos de forma automática.

Son de gran utilidad pues evitan múltiples acciones de tecleado para operaciones rutinarias.

Todas las posibilidades nos aparecerán marcadas por defecto excepto las dos últimas. Si queremos que alguna no actúe, deberemos desmarcarla manualmente. En caso de que estén activadas, Sibylla efectuará las siguientes actuaciones:

- **Sigma final**. Nos convertirá la sigma inicial o interior en sigma final si tras ella pulsamos el espaciador o ponemos un signo de puntuación.

- **Espíritus iniciales**. Nos colocará automáticamente un espíritu suave sobre toda vocal inicial (incluidos diptongos) o espíritu áspero sobre una ro inicial.

- **ks** / **ps**. Si escribimos la secuencia "ks" (κσ) o "ps" (πσ) nos la convertirá en ξ y ψ respectivamente.

- **Larga+iota**. Si tecleamos una iota detrás de una eta o de una omega, el programa nos colocará iota suscrita.

- **Números**. Nos convertirá a los números griegos correspondientes los dígitos escritos con números árabes tras pulsar el espaciador. De esta forma si escribimos 956, al pulsar el espaciador Sibylla lo cambiará por  $\gamma v \zeta'$ 

- **Ángulos dobles**. Nos escribirá « » cuando pulsemos < > respectivamente.

Si por algún motivo no queremos que actúe alguna de estas opciones de automatismo, la podemos desmarcar, recuerde que cuando hayamos cerrado el programa y lo volvamos a activar en otra ocasión, por defecto Sibylla recordará si las opciones estaban activadas o no.

#### 6.- MENÚ **AYUDA-F1**.

Al pulsar directamente sobre este menú nos aparecerán varias opciones: General, Índice, Mapa del teclado, Teclado y Teclas especiales.

Si pinchamos sobre cualquiera de ellas o presionando la tecla F1, nos aparecerá una ventana que forma parte de un archivo de ayuda del programa, por el que se puede navegar entre los distintos enlaces, obteniendo información sobre cada una de las principales características de Sibylla.

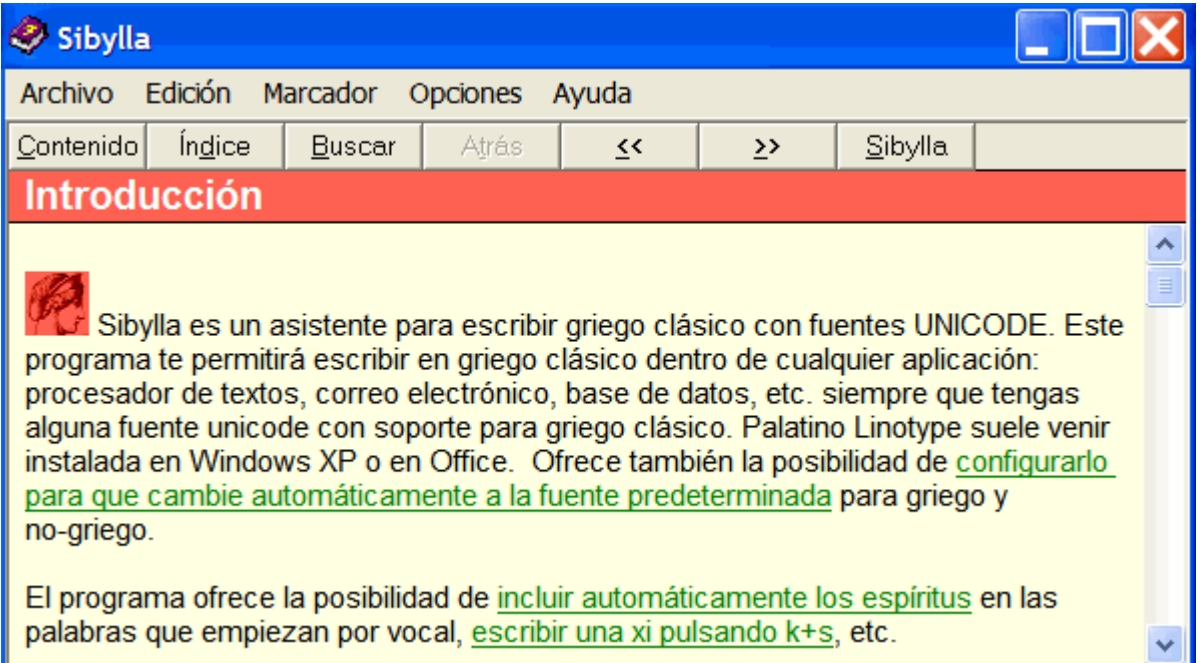

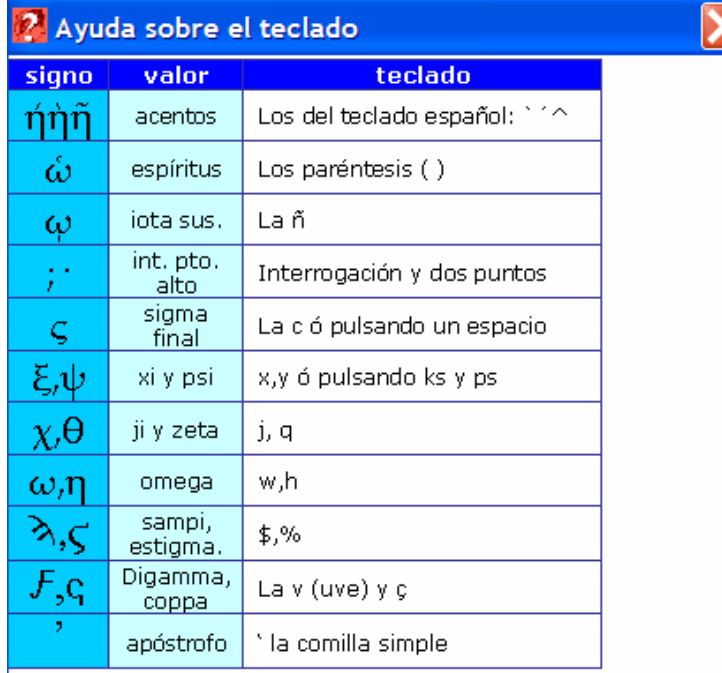

### **ACTIVACIÓN DE SIBYLLA Y ASIGNACIONES DE TECLAS.**

Lo primero que hay que hacer es lanzar Sibylla siguiendo cualquiera de los dos procedimientos explicados en la página 4.

Nos aparecerá en pantalla la ventana del programa tal como aparece en la imagen de la página 5. Como ya mencioné allí, el programa aún no está realmente activo, por lo tanto, para poder empezar a escribir en griego hay que marcar con el puntero del ratón la casilla que dice Griego como muestra la siguiente imagen.

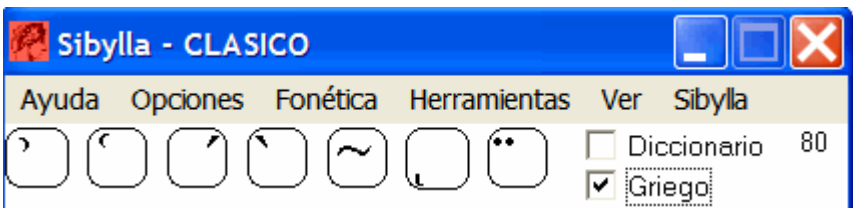

Una vez marcada la casilla, el programa se ha hecho con el control de nuestro teclado y, a partir de este momento, ya podemos empezar a teclear griego.

Las correspondencias de teclas asignadas a los distintos caracteres griegos están basadas en su equivalencia fonética con sus correspondientes latinas, como es usual en este tipo de programas. Por ejemplo, al pulsar la tecla "P" aparecerá en pantalla la *pi* griega, si pulsamos la "B" aparecerá la *beta* y así sucesivamente.

Las teclas que no tienen una correspondencia tan evidente son:

- La omega en la "w"
- La eta en la "h"
- La zeta en la "q"
- La psi en la "y" o "ps" si se tiene activada tal opción en el menú Fonética.
- La xi en la "x" o "ks" si se tiene activada tal opción en el menú Fonética.
- La ji en la "j"
- La sigma final en la "c", si tiene activado en el menú Fonética la opción de "sigma final", ésta aparecerá al pulsar el espaciador o introducir un signo de puntuación después de la sigma que se obtiene con la tecla "s".
- Letras arcaicas: digamma F  $\vdash$  en la v/V sampi  $\uparrow$  en la tecla del \$ koppa numérica  $\frac{1}{2}$  + en la ç/C koppa epigráfica  $\varphi$  o en "¡" y "¿" respectivamente
- Estigma ϛ se consigue pulsando la tecla "c" y posteriomente F4.
- Épsilon alunada  $\epsilon$  en "%"
- Ligadura ϗ "y" en &
- Variantes gráficas de algunas letras griegas: se obtienen si se pulsa inmediatamente tras las teclas " b, f, k, r, s, q " la tecla F4. Los signos resultantes de esta operación son respectivamente  $\beta$  φ  $\times$  ρ c  $\theta$ . Tras "e" si se pulsa dos veces F4 producirá  $\epsilon$

**ADVERTENCIAS**: 1- No todas las fuentes Unicode contienen esas variantes, lo que puede dar problemas en el caso de intercambio y sustitución de fuentes en un texto.

2- Su uso puede dar lugar a errores en un proceso de búsqueda en documentos.

SIBYLLA 7.5. Manual de usuario.  $12$  Juan-José Marcos. Fuente ALPHABETUM Unicode 3- Solo se recomienda su uso si el destino final es papel impreso o archivos pdf.

Los **signos de puntuación** se obtienen pulsando las siguientes teclas:

- Punto alto en la tecla correspondiente a los dos puntos ":"
- Punto bajo en la tecla correspondiente al punto "."
- Interrogación en la tecla correspondiente al punto y coma ";" e interrogación "?"
- Coma en la tecla correspondiente a la coma ","
- Signo de apóstrofo para marcar elisión en la tecla correspondiente al apóstrofe del inglés " ' " (en la misma tecla que el cierre de interrogación)

Los **numerales** son introducidos automáticamente, sólo deberemos introducir los dígitos de la manera usual y, al pulsar la barra espaciadora, serán sustituidos por los griegos.

En cuanto a los **diacríticos** las asignaciones son las siguientes:

- ¾ El espíritu suave en el paréntesis de cierre.
- ¾ El espíritu áspero en el paréntesis de apertura.
- ¾ Acento grave, agudo, circunflejo y diéresis en los mismos lugares que en el teclado español.
- $\triangleright$  Iota suscrita en la "ñ".

Los diacríticos funcionan como "teclas muertas", es decir que no aparecerán en pantalla hasta que no se pulsa la vocal sobre la que recaerán o tras pulsar el espaciador si deseamos que aparezcan solos.

Cuando varios diacríticos recaen sobre una misma vocal, el orden de tecleado de éstos es indistinto, a condición de que sean tecleados **siempre** antes que la vocal.

Si tenemos visible la ventana de Sibylla podremos observar cómo se iluminan en verde las teclas indicadoras de los diacríticos para marcarnos los que hemos pulsado.

Observe en la siguiente imagen cómo han sido pulsados un espíritu áspero, un acento agudo y una iota suscrita.

Es decir, se han pulsado las teclas correspondientes a ( ´ ñ

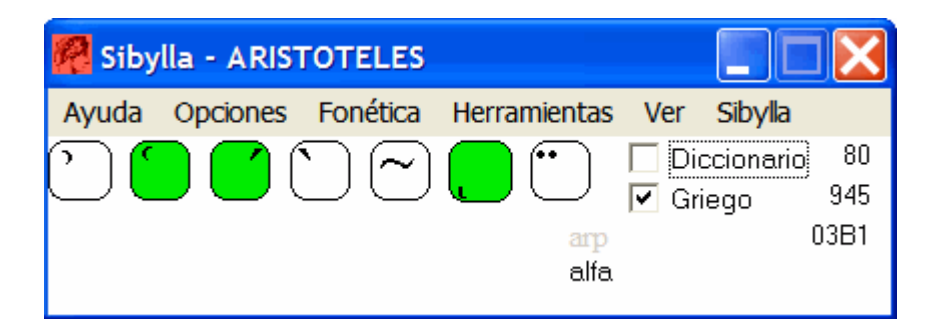

Si a continuación pulsamos una eta (presionando la tecla correspondiente a la "h"), por ejemplo, nos aparecerá en pantalla  $\ddot{\eta}$ .

#### **OBSERVACIONES IMPORTANTES**:

**1.-** Realmente no es preciso pulsar la tecla correspondiente al espíritu suave cuando la palabra empieza por vocal o incluso por diptongo, si tenemos activado la opción "espíritus inciales" en el menú Opciones. En el caso de los diptongos, al pulsar la primera vocal, en principio aparecerá con espíritu suave, pero al introducir la segunda vocal el espíritu se trasladará automáticamente encima de ella.

**2.-**Con esa misma opción activada, tampoco es necesario pulsar la tecla correspondiente al espíritu suave en el caso de que queramos obtener una combinación de ese diacrítico con acento agudo, suave o circunflejo en inicio de palabra, sólo deberemos pulsar el acento deseado y la vocal, el programa nos mostrará en pantalla la combinación de los dos signos. Así por ejemplo si queremos obtener una alfa inicial de palabra con espíritu suave y acento agudo, teclearemos únicamente el acento agudo y la "a".

En cambio, si quiere obtener una combinación de espíritu áspero y otro acento, deberá introducir manualmente ambos.

**3.-** Cuando con "espíritus iniciales" activado queramos acentuar una palabra que empiece por diptongo, pulsaremos primero la vocal inicial, nos aparecerá en pantalla la letra con el espíritu suave, seguidamente pulsaremos el acento deseado, a continuación teclearemos la segunda vocal, veremos cómo el espíritu se desplazará automáticamente sobre la segunda vocal y se acumulará el acento tecleado.

Si se quiere acentuar un diptongo con espíritu áspero hay que teclearlo sobre la 2ª vocal.

**4.-** Para alternar en nuestro documento texto en griego y en español, pulsamos sobre la tecla de función F2 para activar y desactivar Sibylla. Esto no cierra el programa, simplemente desactiva la posibilidad de introducir griego, devolviendo el control al teclado que tengamos activado con Windows, usualmente el español.

**5.-** La tecla F4 permite borrar un acento o espíritu erróneamente introducido sin tener que volver a teclear para ello toda la secuencia completa de vocal más diacrítico. Para llevar esto a cabo hay que situar el cursor inmediatamente detrás de la vocal que lleve el acento o espíritu equivocado. Luego presionamos la tecla F4. Aparentemente nada ha sucedido, pero si ahora tecleamos el acento o espíritu correcto observaremos cómo automáticamente nos aparecerá en pantalla la vocal con el signo ya cambiado.

La tecla F4 también nos servirá para añadir un acento o espíritu que se nos haya olvidado poner a una letra que previamente hayamos escrito sin él. De nuevo, al igual que en el caso anterior, colocaremos el cursor a continuación del carácter a corregir, pulsamos la tecla F4 y el acento o espíritu deseado. Éste se añadirá automáticamente.

### **AUTOCORRECCIÓN (ACENTUACIÓN AUTOMÁTICA)**

Lo expuesto en las dos páginas precedentes es el funcionamiento de Sibylla en forma que podríamos denominar como "manual".

Una de las características de Sibylla es la de permitir una acentuación automática del griego clásico para aquellas palabras de uso más frecuente. Ello es posible gracias a que el programa hace una búsqueda en una inmensa base de datos que recoge unas 51.000 palabras correctamente acentuadas.

Para acceder a esta función lanzamos Sibylla, marcamos la casilla Griego y posteriormente la que dice Diccionario según muestra la siguiente imagen:

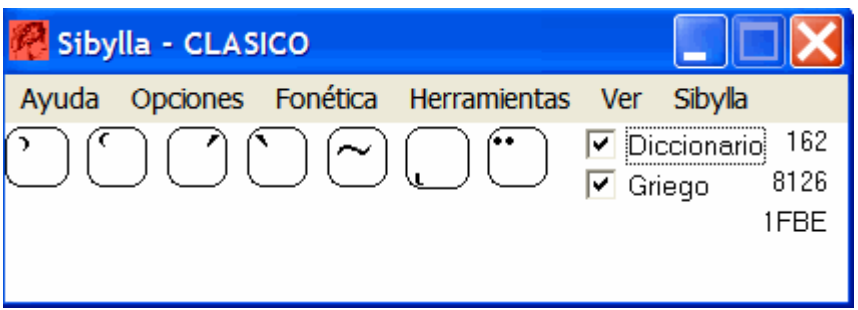

Una vez efectuado esto pinchamos sobre el menú **Herramientas**, nos desplazamos a la opción **Diccionario** veremos la siguiente ventana:

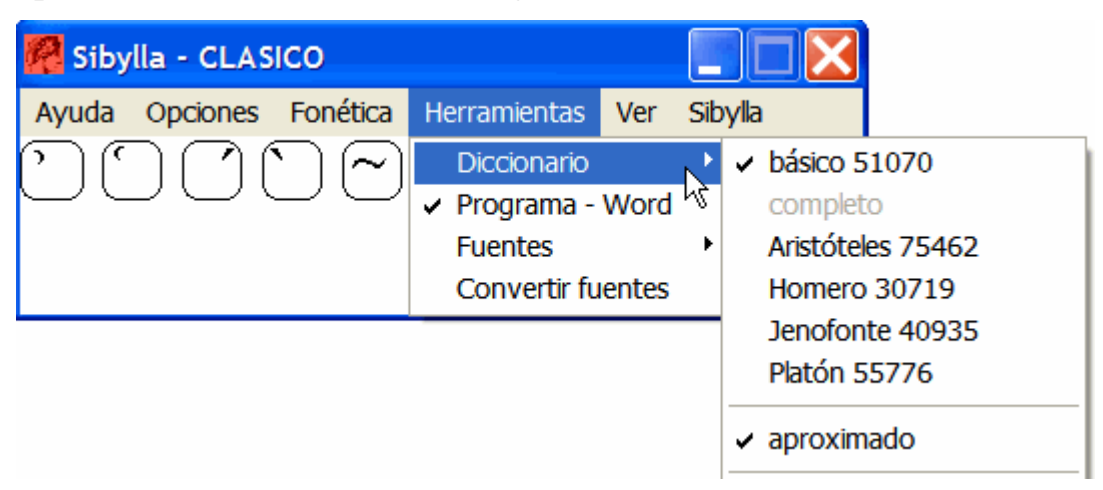

Observamos que aparece marcado por defecto la opción básico y aproximado.

La opción "aproximado" es para que se busque o no en la base de datos autocorrecciones tales como ípsilon por iota, épsilon por eta, y otras posibles confusiones fonéticas. La opción "básico" es un diccionario de autocorrección que contiene 51.070 correctamente acentuadas.

Si lo deseamos podemos activar diccionarios específicos para diversos autores griegos, hay disponibles en la actualidad cuatro: para Jenofonte con 40.935 palabras, para Aristóteles con 75.462, para Platón con 55.776 y para Homero con 30.719. Descárguelos de la página de Sibylla y añádalos vía Herramientas/Diccionario/Cargar.

Se pueden también añadir y borrar palabras de los diccionarios, pero hay que ser muy cuidadoso con esas opciones, pues los léxicos se pueden corromper y quedar inoperantes. Se recomienda guardar una copia de seguridad de los mismos.

Una vez activado el Diccionario y el autor correspondiente podemos ya comenzar a escribir griego. Para desactivarlo se desmarca la casilla con el ratón o se pulsa la tecla F3.

Si tenemos visible la ventana de Sibylla veremos que cuando el programa detecta que estamos escribiendo una palabra que tiene en la base de datos, nos sugiere una posible versión acentuada en la parte inferior izquierda de la ventana.

Si estamos de acuerdo con la propuesta, al pulsar la barra espaciadora aparecerá en nuestro documento la palabra acentuada.

Observe en la siguiente imagen cómo Sibylla propone una opción acentuada.

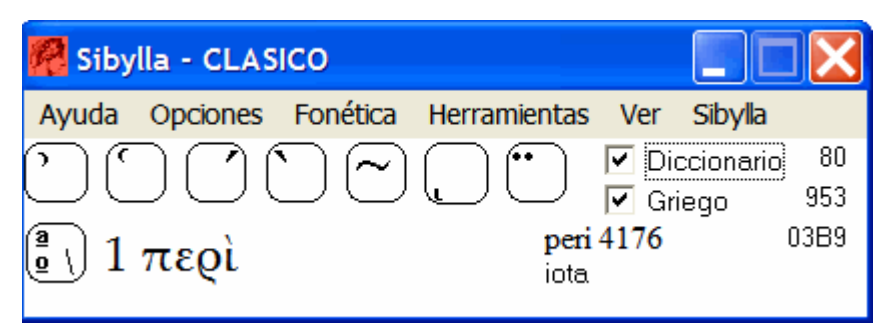

El número situado a la derecha de la transcripción latina de la palabra griega (en este caso **peri 4176**) indica el número de veces que la palabra es utilizada en el léxico de referencia.

En el supuesto de que haya más de una opción posible para una misma palabra, como es el caso de ἀλλὰ y ἄλλα, pulsaremos sobre la tecla ª/º y el programa mostrará otra u otras opciones de acentuación. Cuando encontremos la adecuada a nuestro interés pulsamos la barra espaciadora para introducirla en el documento.

Vea de forma gráfica el ejemplo antes citado:

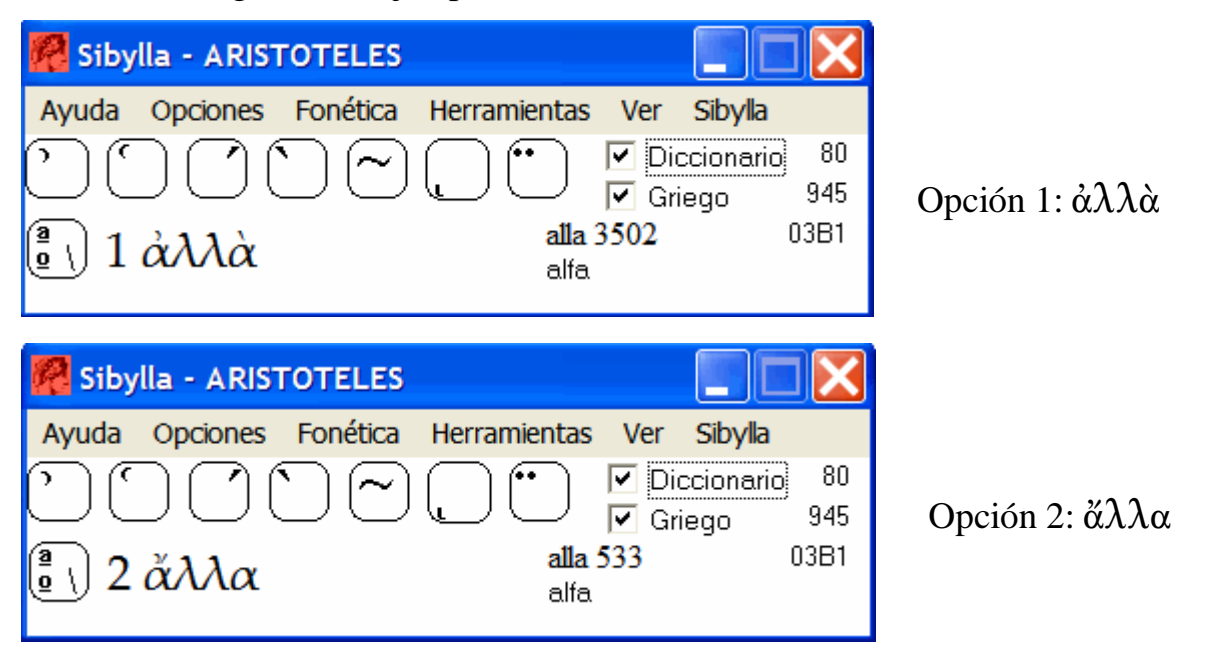

**IMPORTANTE**: Si pulsamos algún diacrítico al escribir la palabra, el programa entenderá que renunciamos a sus sugerencias y no cambiará la palabra.

### **INFORMACIÓN ADICIONAL (CÓDIGOS UNICODE)**

Como he mencionado ya con anterioridad, Sibylla funciona únicamente con fuentes Unicode. En este sistema cada carácter tiene un código único, pues bien, Sibylla proporciona información sobre el signo que en cada momento estamos tecleando. En la parte derecha de la ventana de Sibylla aparecen una serie de números, los dos de la parte superior en sistema decimal, el de la parte inferior en sistema hexadecimal. El de la parte superior corresponde al código del carácter latino que hemos pulsado, el del centro al código de su equivalente griego en decimal y el de abajo al mismo signo griego pero en hexadecimal.

A la izquierda de estos números aparece el nombre de la letra que hemos tecleado y encima de él la transliteración latina de la palabra que hayamos escrito y si vemos un número a su derecha, indica el número de veces que esa palabra aparece utilizada en la base del autor que hayamos elegido para autocorrección.

En el ejemplo que ofrezco a continuación he pulsado en mi ordenador la tecla "D". La información que facilita Sibylla al respecto es la siguiente:

Vemos el número 68 que es el código que equivale a la "d" minúscula, que efectivamente es la tecla que he pulsado. Los números 948 / 03B4 corresponden a la delta griega, que es el carácter que aparecerá en pantalla. El nombre del signo aparece correctamente indicado.

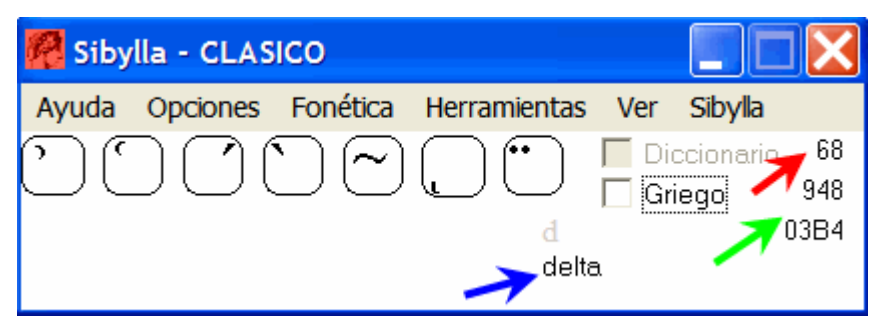

#### **CONVERTIDOR DE FUENTES GRIEGAS**

Sibylla permite convertir texto escrito con fuentes griegas pertenecientes a algunos sistemas preunicode (Graeca, Graece, Greek/WinGreek, SGreek, GreekKeys -Athenian- y BetaCode) al sistema Unicode, o viceversa.

Esto sin duda facilita el paso al sistema Unicode a un número de usuarios que tienen textos escritos con sistemas anteriores, pues no tendrán que volver a teclear sus textos.

Para convertir un texto con Sibylla pulsaremos sobre el menú Herramientas y

posteriormente sobre la opción **Convertir fuentes**.

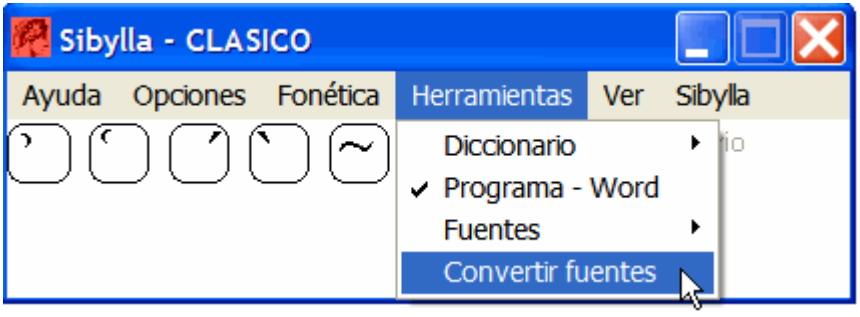

Una vez efectuado lo anterior, nos aparecerá una ventana dividida en dos partes. La superior tiene la leyenda **Texto en fuente griega** y la inferior **Texto en Unicode**. Si deseamos convertir a Unicode, en la parte superior deberemos copiar el texto deseado o bien cargar un archivo completo mediante el uso del menú Cargar.

Por norma general el programa es capaz de identificar la codificación automáticamente de forma correcta.

Una vez insertado el texto pulsamos sobre el menú Traducir a Unicode, elegimos el sistema de codificación (nombre de la fuente), pulsamos sobre él y acto seguido nos aparecerá en la ventana inferior el texto ya convertido a Unicode. Desde allí lo copiamos y ya lo podemos pegar en el programa que deseemos.

Observe un ejemplo de conversión a Unicode de un texto escrito con una fuente perteneciente al sistema Greek/WinGreek/Son of WinGreek

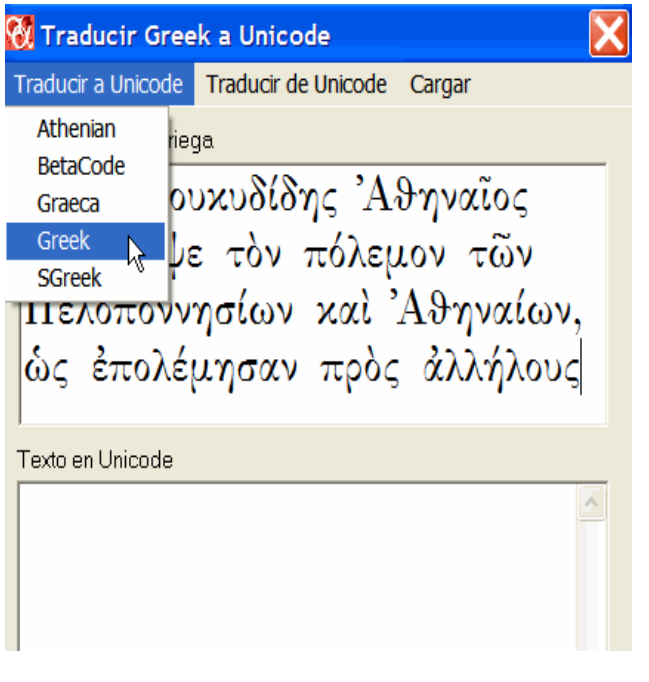

Paso 1: Paso 2: Copia del texto y elección del código. Texto ya convertido listo para ser copiado.

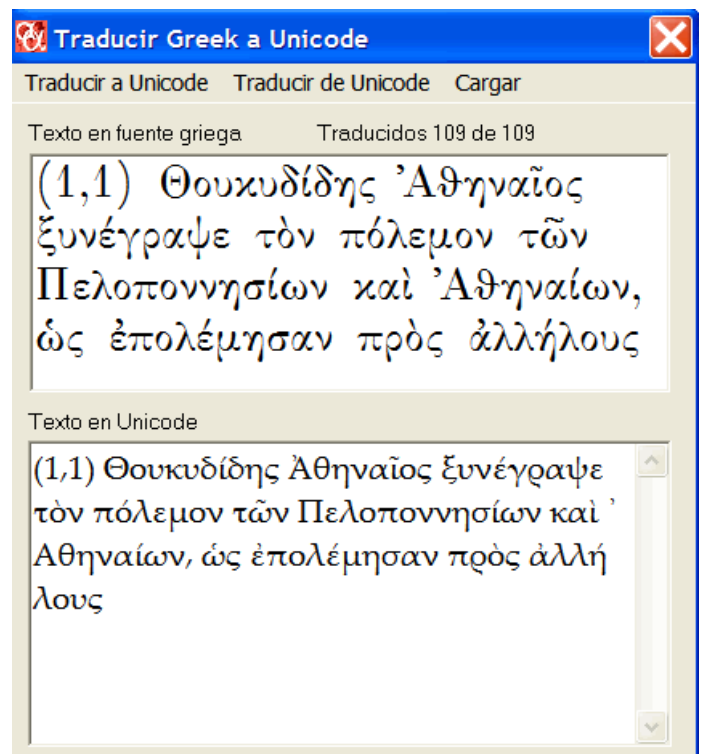

#### **OBSERVACIONES**:

Introduzca sólo texto con caracteres griegos, nunca mezcla de latinos y griegos. Mediante la opción Cargar podemos importar texto de documentos en formato rtf y txt. Desgraciadamente Sibylla no soporta todos los sistemas preunicode, si bien es cierto que admite los más populares.

La conversión no está exenta de fallos, aunque es excelente en el caso de BetaCode y bastante buena con los demás sistemas.

En todo caso, la conversión de texto griego a Unicode es siempre complicada, no obstante existen buenos programas capaces de ello. Consúlteme si está interesado.

#### **EL SISTEMA UNICODE: ¿EN QUÉ CONSISTE? VENTAJAS E INCONVENIENTES**

A lo largo de este manual he venido mencionando que Sibylla funciona únicamente con fuentes Unicode. Posiblemente muchos lectores de esta guía desconocerán qué es Unicode, qué ventajas tiene con respecto a sistemas anteriores y qué fuentes son del tipo Unicode.

Si es éste su caso le será útil leer la siguiente información, que he tratado sea breve y clara.

Unicode es un estándar universal de codificación desarrollado y publicado por el Consorcio Unicode (Unicode Consortium http:\[\www.unicode.org\), qu](http://www.unicode.org)e permite agrupar en una sola fuente miles de caracteres, cada uno con un código particular, con ello se supera la barrera hasta ahora infranqueable de los 256, con los que cuentan las fuentes estándar. En éstas, los primeros 128 caracteres, o código ASCII, representan las letras y símbolos que se ven en el teclado y es un estándar universal, los restantes hasta el 256 contienen las letras con acentos necesarias para las lenguas europeas. La incompatibilidad entre fuentes diseñadas para diversos idiomas proviene de que el bloque comprendido entre los caracteres 128 y el 255 no es el mismo para todos los idiomas, hay nada menos que 10 distintos, son las denominadas normas ISO, así encontramos ISO 8859 Latín 1, ISO 8859 Latín 2 etc.

El griego moderno está en el bloque ISO 8859-7, pero el griego clásico quedó fuera de las normas ISO y, por lo tanto, no sujeto a ningún estándar. Por ello, lo que los diseñadores de fuentes para griego clásico han venido haciendo hasta la aparición del sistema Unicode (el primer programa que admitió Unicode fue Word 97) ha sido sustituir los 256 caracteres presentes en las fuentes por los signos griegos con todas la posibilidades acentuales. Esta sustitución se ha hecho según el gusto particular de cada diseñador, es decir, que los signos griegos han sido asignados arbitrariamente a las casillas que corresponden a caracteres latinos como vocales con diéresis, con acento agudo, grave etc.

Es evidente que, al carecer de una norma unificadora que sirva de guía, cada diseñador de fuentes griegas ha seguido su propio criterio, por lo general no coincidente con el de otro diseñador, dando como resultado casi tantas fuentes con códigos distintos como diseñadores. Evidentemente todos coinciden en asignar la "a" latina a la alfa, la "b" latina a la beta, pero ya no existe tal correspondencia única en cuanto a los caracteres con diacríticos. Como muestra, coja un texto escrito con Graeca, por ejemplo, selecciónelo y elija la fuente SGreek, observará cómo al producirse la sustitución, el texto griego se ha vuelto ininteligible. Sólo las letras sin acentos son coincidentes plenamente.

Indudablemente todo esto ha generado un caos inmenso en la escritura del griego clásico con ordenador, caos que el sistema Unicode trata de evitar mediante una rígida normalización en lo que respecta a los códigos a asignar a cada carácter griego con acentos.

Unicode propone un código único para cada carácter que todos los diseñadores de fuentes Unicode deben acatar para garantizar la compatibilidad. Dicho de otra manera, el texto griego escrito con una fuente Unicode es respetado al aplicarle otra fuente Unicode, sólo cambiará el aspecto gráfico, pero no el texto en sí. Todo ello ha sido posible gracias a que actualmente las fuentes pueden almacenar varios miles de signos y no sólo 256 como hasta hace apenas unos pocos años.

Hoy en día, con el sistema Unicode, en una sola fuente se pueden almacenar los caracteres pertenecientes a decenas de idiomas diferentes sin que haya conflicto entre ellos.

Por lo tanto una ventaja de las fuentes de tipo Unicode es que no es necesario cambiar a otra distinta cuando se necesita mezclar varios idiomas en el mismo documento, como puede ser el caso de un texto bilingüe.

Cada idioma (o más adecuadamente, cada sistema de escritura) cuenta con un bloque de códigos reservado para él y en el que se incluyen sus correspondientes caracteres. Así hay un bloque reservado para el árabe, otro para el hebreo, otro para el cirílico y así sucesivamente.

En Unicode no sólo los idiomas modernos tienen cabida, sino también los antiguos, entre ellos están recogidos el godo, el ugarítico, el etrusco, el chipriota, el lineal B y, por supuesto, el griego antiguo.

Una conclusión de lo dicho anteriormente es que es conveniente tener en nuestro ordenador fuentes Unicode que posean los caracteres necesarios para el griego antiguo, que es el caso que nos ocupa. Por otra parte, si queremos que funcione Sibylla, es imprescindible contar con al menos una fuente Unicode pues el programa no incluye ninguna.

Ahora bien, dado que el griego antiguo no es una prioridad para las grandes compañías de software, no son demasiadas las fuentes disponibles que poseen actualmente los caracteres griegos (hay que recordar que no es obligatorio que las fuentes Unicode tengan todos los idiomas codificados).

Las de Microsoft, (**Palatino Linotype**, **Arial Unicode MS** y **Tahoma**) curiosamente están desfasadas y obsoletas, ya que no incorporan las nuevas adiciones para griego admitidas en las últimas versiones de Unicode, tales como la letra coppa epigráfica, la letra san, la letra sampi, las letras épsilon y sigma con forma de luna, la estigma, símbolos métricos etc. Por si eso fuera poco, además contienen errores en algunos caracteres. Sólo su amplia difusión y fácil acceso a ellas hacen que gocen del favor del público.

Por ello hay casas comerciales que venden fuentes Unicode para griego clásico, entre ellas Adobe (fuente MinionPro) [http://www.adobe.com/](http://www.adobe.com) y Linguist's Software (fuente SymbolGreek) [http://www.linguistsoftware.com/history.htm p](http://www.linguistsoftware.com/history.htm)ero su precio (\$100) es muy elevado y su cobertura de otros idiomas, aparte del griego, es muy escasa.

Yo he diseñado una fuente Unicode llamada **ALPHABETUM Unicode** que está especialmente diseñada para escribir idiomas antiguos (latín clásico y medieval, antiguo inglés, godo, cuneiforme, sánscrito, antiguo nórdico, hebreo etc) entre los que se encuentra el griego clásico e incluso el lineal B y que incluye todos los caracteres definidos en la versión 4.1 de Unicode (31 Marzo 2005) e incorpora también muchos signos adicionales tales como vocales con cantidad larga y breve, no recogidos aún por Unicode. Las palabras de ejemplos en griego de esta guía han sido escritas con ella. Una versión de demostración, junto con un amplio manual de usuario que contiene información detallada sobre cada idioma y la manera de escribirlo con Word, puede descargarse de la siguiente dirección:

<http://guindo.cnice.mecd.es/~jmag0042/alphabet.html>

De todo esto se deduce que el sistema Unicode proporciona indudables ventajas para el estudioso de la lengua griega: universalidad, estandarización, posibilidad de mezclar griego y otros idiomas en un mismo documento sin tener que estar cambiando continuamente de fuente, validez para Windows, Mac y Linux, ausencia de incompatibilidades, varias fuentes disponibles, entre las más importantes.

En la actualidad la práctica totalidad de los programas más importantes y de uso más frecuente admiten fuentes Unicode sin problema.

Bajo Windows, los principales programas que permiten el uso de Unicode son los siguientes:

Las últimas versiones de Word (Word 97, Word 2000, Word XP y Word 2003, no MS Word 6 = 95 y versiones anteriores), PowerPoint, Excel, Access y la suite OpenOffice. También lo hace InDesign y Acrobat de la casa Adobe.

Igualmente lo soportan las versiones recientes de navegadores de internet (Opera, Internet Explorer 5 y superior, Nestcape Navigator 4.5 y superior, Mozilla y Firefox, e igualmente los programas gestores de correo electrónico como Outlook, Mozilla, ThunderBird etc.

Si hubiera que poner alguna objeción sería la de que para manejar una fuente Unicode con soltura hace falta algo de entrenamiento, pero con la utilización de una buena utilidad para escribir griego, como es sin duda Sibylla, la lectura de este manual y un poco de dedicación, el sistema Unicode será sin duda su preferido y ya no lo dejará.

Además de Sibylla hay otros programas para poder introducir griego clásico con fuentes Unicode, entre ellos cabe destacar Antioch, Thessalonica, Multikey y Keyman. De todos ellos he elaborado guías explicativas como la presente que guían al usuario paso a paso en su instalación, configuración y uso. Las encontrará en mi página web dedicada a la escritura de los idiomas antiguos con ordenador.

Igualmente si tiene dudas sobre estos temas puede consultarme.

Juan-José Marcos. [juanjmarcos@yahoo.es](mailto:juanjmarcos@yahoo.es)  Autor de la fuente ALPHABETUM Unicode para idiomas clásicos. <http://guindo.cnice.mecd.es/~jmag0042/alphabet.html> Plasencia. Cáceres. 15 Junio 2005.